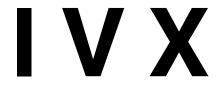

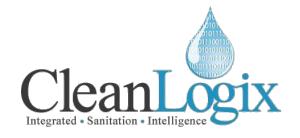

## **Inventory Monitoring System**

## **IVX-BETA Networking Instructions (Ethernet)**

This is a brief overview for configuring IVX-BETA Inventory Monitoring Controllers to plant network for Ethernet based networking. \*NOT REQUIRED for IVX-BETA units using CELL-POE.

## **Contact Facility's IT Department** (not required for DHCP)

- 1. Provide the following information for configuration:
  - a. IP Address in CIDR format (ex: 192.168.2.3/24)
  - b. **Gateway address** (ex: 192.168.2.1)
  - c. **DNS Address** (ex: 8.8.8.8)
- 2. Allow OUTGOING access to the following:
  - a. \*.cleanintel.com, cleanintel.com on ports: 80, 443, 1883, 8883
  - b. bitbucket.org on ports: 80, 443
- 3. Allow INCOMING access to:
  - a. SSH port 22 (recommended)
- 4. Submit VPN access to <a href="mailto:rich@clean-logix.com">rich@clean-logix.com</a> for IVX servicing purposes. (recommended)

## **Access IVX Wireless Network**

- 1. Go to the IVX Controller with a laptop
- 2. Connect to the wireless network
  - a. SSID: IVX103
  - b. Password: cleanreport
- 3. Once connected, open a Google Chrome web browsing page and enter **192.168.10.1** into the address bar

4. A prompt window will appear asking for a User Code, enter 5000

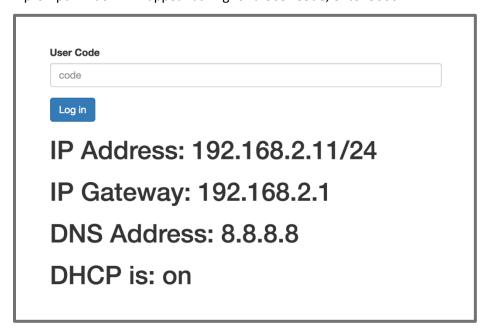

- 5. Once logged in, fill out the fields for network configuration
  - a. STATIC IP: Provide IP information obtained from IT Department (see above)
  - b. <u>DHCP:</u> Select "**Use DHCP**" (information in the fields above will not be used for DHCP)

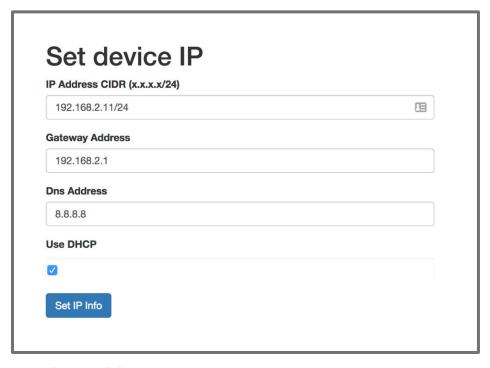

- 6. Select "Set IP Info" to save changes
- 7. Reboot IVX system to complete configuration the IVX system is now connected to the Ethernet network.